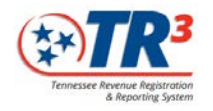

# Clerks Reference Guide

# Business Tax Portal

If you are unsure how your current business license software will work with this portal, please check with your vendor.

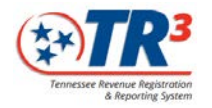

#### **Get Started**

#### **Get a Logon**

- Fill out a Security form
- Email your form to **TR3.security@tn.gov**
- You will receive your logon information and guide to get in

#### **Forget your Password or logon?**

• Email [TR3.security@tn.gov](mailto:TR3.security@tn.gov)

#### **Logging In**

- Go to *<https://efile.tn.gov/BTP>*
- Enter Logon Name
- Enter Password
- Click "Get Security Code"
- When you get the code via email or text, place that code in the box on the logon page. *This can only be used once.*
- Logon

#### **What are these things under the manager heading?**

- Business Tax Portal
	- o Register a new business
	- o Issue/renew a license
	- o Change business information
	- o Run reports
- Help
	- o Details on how to do a specific task
- Learning
	- o Watch videos on how to use this portal.
	- o If you've completed a video, go to the completed modules tab to rewatch it

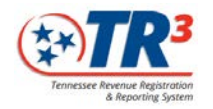

# **Learning**

Videos are here to show you how to use this system. They are arranged in a specific order to be viewed. Select the blue title hyperlink to begin viewing videos.

# **Video: Basics in the Business Tax Portal**

o Logging in and navigating.

# **Video: Register a New Taxpayer**

o Adding a brand new taxpayer that does not exist in the system.

### **Video: Add a Location to an Existing Taxpayer**

o Adding a new business location to an existing taxpayer.

### **Video: Updating a Business's Information**

o Changing information such as a mailing address or contact to an existing taxpayer.

#### **Video: Renew Multiple Licenses**

o How to renew one or many business licenses in your jurisdiction.

## **Video: Generate Reports**

o Reports that show various information related to your jurisdiction, as well as transactions performed in the Business Tax Portal.

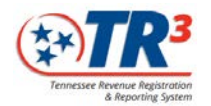

# **Watching Learning Videos**

Videos should be watched in a specific order. Click the blue hyperlink to watch the first one.

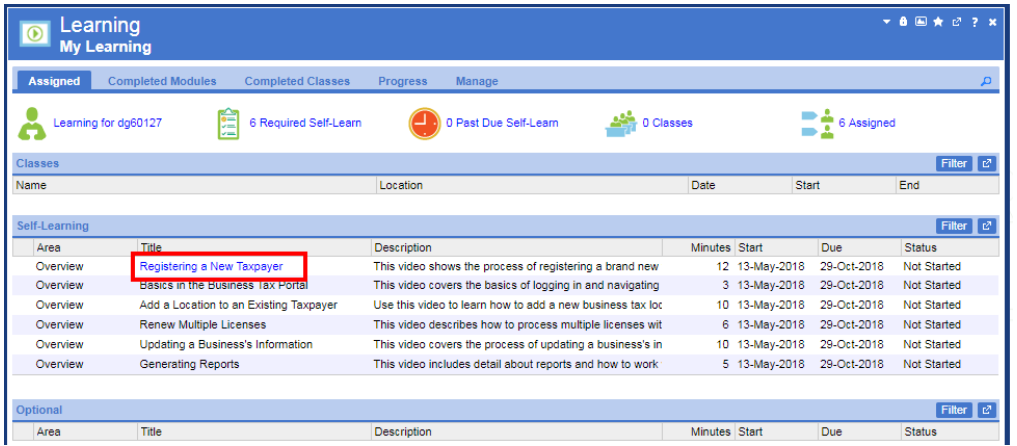

• Begin video playback by selecting the View button. A new browser will open, then you can start the video.

*If you have a pop up blocker enabled, the video may not show up. If you are using Google Chrome, you must hit pause/play for audio to begin.* 

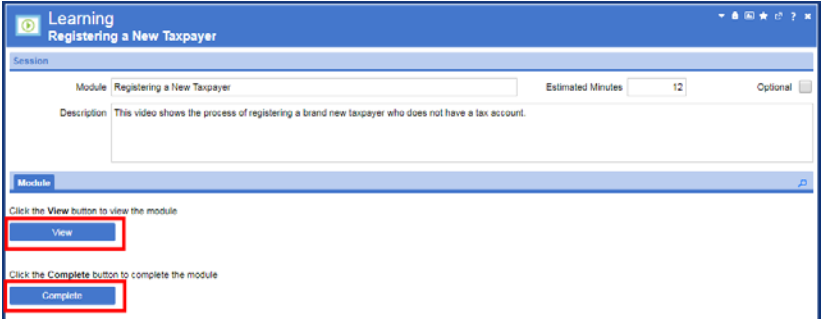

• Once the video is complete return to this screen and select complete.

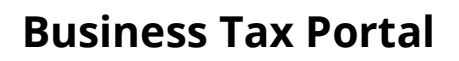

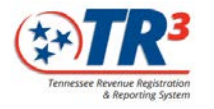

# **Help**

# **Unsure how to do something specific?**

- Click Help
- Search for what you need
- Select step by step instructions

## **Print a Help topic**

- Go to Help
- Search for an article in your green search bar at the top
- Click enter
- Select the article that most applies
- Click Print in the top right corner

# **Business Tax Portal**

## **Need to Issue a license?**

- Select Business Tax Portal link
- Select Issue/Renew a Single License
- Enter the business' identifying number (SSN, FEIN, etc) in the search bar
- Click the magnifying glass to search, or hit enter
- Did taxpayer come up?

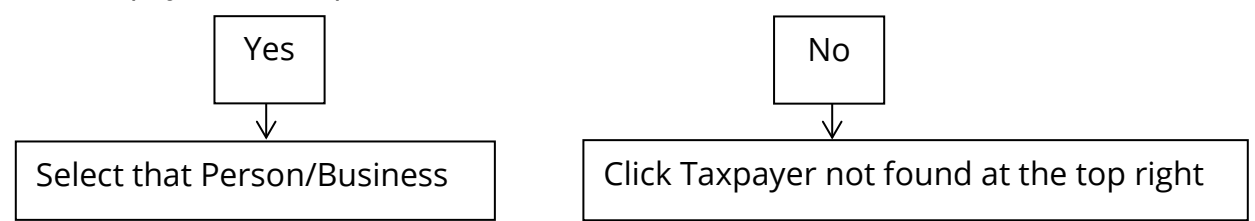

- Complete a registration case from there

*For more information, watch the video "Registering a new taxpayer"* 

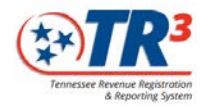

### **Need to Print a License from the registration case?**

- Select the Items tab
- Click the business license hyperlink
- Click the CRM tab
- Select the Business License
- At the top of the screen, select Next
- From that dropdown, select Print

#### *For more information, watch the video "Registering a new taxpayer"*

#### **Need to renew a single license?**

- Select Business Tax Portal link
- Select Issue/Renew a Single License
- Enter the business' identifying number (SSN, FEIN, etc) in the search bar
- Click the magnifying glass to search, or hit enter
- Select business name
- Select the location you would like to renew, then next
- Verify though the information, and issue the license

#### *For more information, look at help topic "renew a single taxpayer"*

#### **Need to reprint a single license?**

- If the taxpayer has TNTAP, and you have issued the license, they can reprint it from their TNTAP account
	- o The Department of Revenue will not allow access to a license that has not been created by the clerk.
- Go to the List of Locations report
- Filter down/ search for the location needed
- Select the license number hyperlink
- Reprint

#### **Need to update an address, or contact info for a business?**

- Go to the List of Locations report
- Select the hyperlink for what you want to update (example: Mailing Address)
- Select edit at top right
- Change information, and save

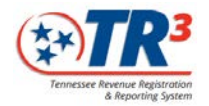

# **Need to update business information?**

- Select Business Tax Portal link
- Select Issue/Renew a Single License
- Enter the business's identifying number (SSN, FEIN, etc) in the search bar
- Click the magnifying glass to search, or hit enter
- Select business name
- When asked if you want to add a location, click no
- Select the location you want to update
- Work through the case, and adjust information needed
	- o Examples: Contact Info
- Save, and process

#### *For more information, watch the video "Updating a Business's Information"*

#### **Want to renew multiple Licenses?**

- Go to Business Tax Licenses
- Click Bulk Renewal
- Filter and search what you need i.e. specific taxpayer, or expiration date
- Select locations you would like
- Select Next at the top, and Save
- Finish by Selecting Next at the top, and Ready to Process
- This will run an overnight job, and the next day you will be able to print them from the print folder. *If you renewed more than 125 licenses, you will see multiple folders. Each folder will contain 125 licenses.*

*For more information, watch the video "Renew Multiple Licenses"* 

#### **Add a location to an existing taxpayer**

- Select Business Tax Portal link
- Select Issue/Renew a Single License
- Enter the business's identifying number (SSN, FEIN, etc) in the search bar
- Hit the magnifying glass to search, or hit enter
- Select business name
- Answer the question "Would you like to add a location" with Yes.
- Enter in the information, similar to registering a new account.

*For more information, watch the video "Add a location to an existing taxpayer"*